## **INSTRUKCIJA ZA OPCIJU PLATNI SPISKOVI**

## **1) Unos novog platnog spiska**

Opcija Placanje>Platni spiskovi

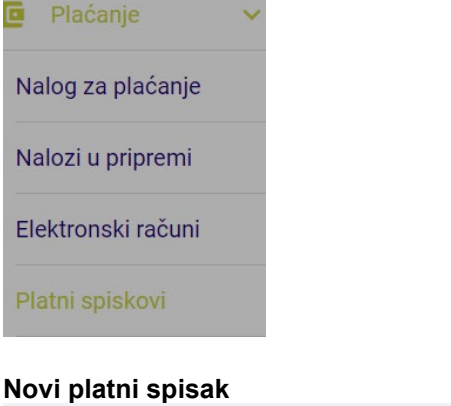

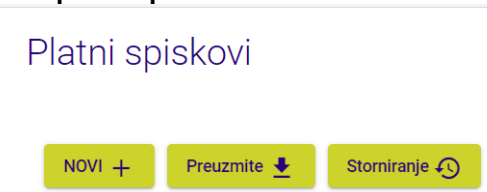

Izborom i klikom na opciju NOVI+ otvara se forma iz nastavka:

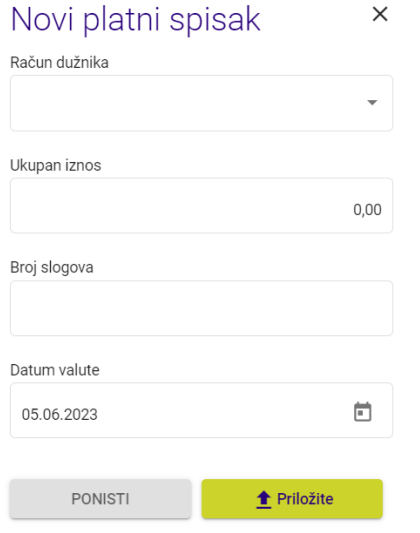

- Nakon toga birate Račun dužnika, unosite ukupan iznos sa spiska koji se namjerava obraditi, broj slogova (broj isplata na pojedinačne račune), birate datum valute izvršenja i potvrđuje kliknite na dugme ''Prilozite''.
- Sljedeći korak je da priložite pripremljen dokument u excel sa ekstenzijom .xlsx, formata: Broj transakcionog racuna (*samo računi u NLB Banka a.d. Banja Luka)* Ime i prezime **Iznos** Opis

Primjer u prilogu: primjer\_platni spisak.xlsx

U dokumentu se popunjavaju samo polja koja se nalazi u primjeru. Ukoliko dodate nova polja ili redove, nećete biti u mogućnosti da priložite dokument.

Nakon što se priloži ispravan dokument, potrebno je da se unese broj tokena:

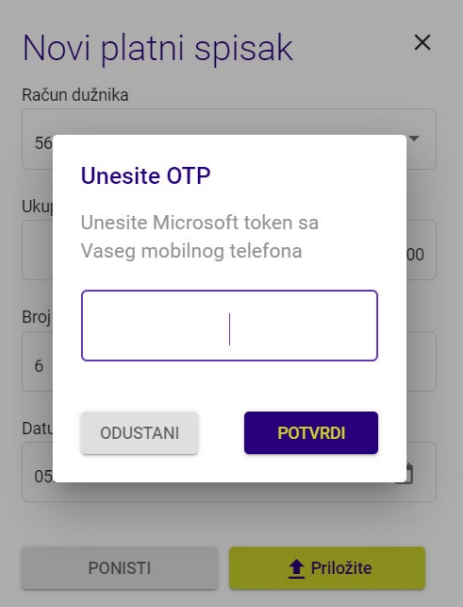

• Nakon unosa tokena, platni spisak će dobiti status "Učitan" i automatski će se izvršiti. Storno učitanog spiska je moguće uraditi 15 minuta nakon učitavanja, nakon čega se spiskovi automatski obrađuju/izvršavaju.

## **2) PREUZIMANJE**

Klikom na preuzimanje spiska omogućena je opcija da se naknadno učitani spiskovi sačuvaju.

## **3) STORNIRANJE**

Pozicioniranjem na spisak sa statusom "učitan" i klikom na dugme Storniranje omogućeno je storniranje. Učitane spiskove čiji je datum valute današnji, storno je moguće uraditi 15 minuta nakon učitavanja, nakon čega se automatski obrađuju/izvršavaju.